目次

- •トライアルのお申込⽅法 2ページ
- •• トライアルの解除方法 7ページ

決済手順 - 1

### メールアドレス、ユーザー登録者名、クレジットカード情報を入力します。

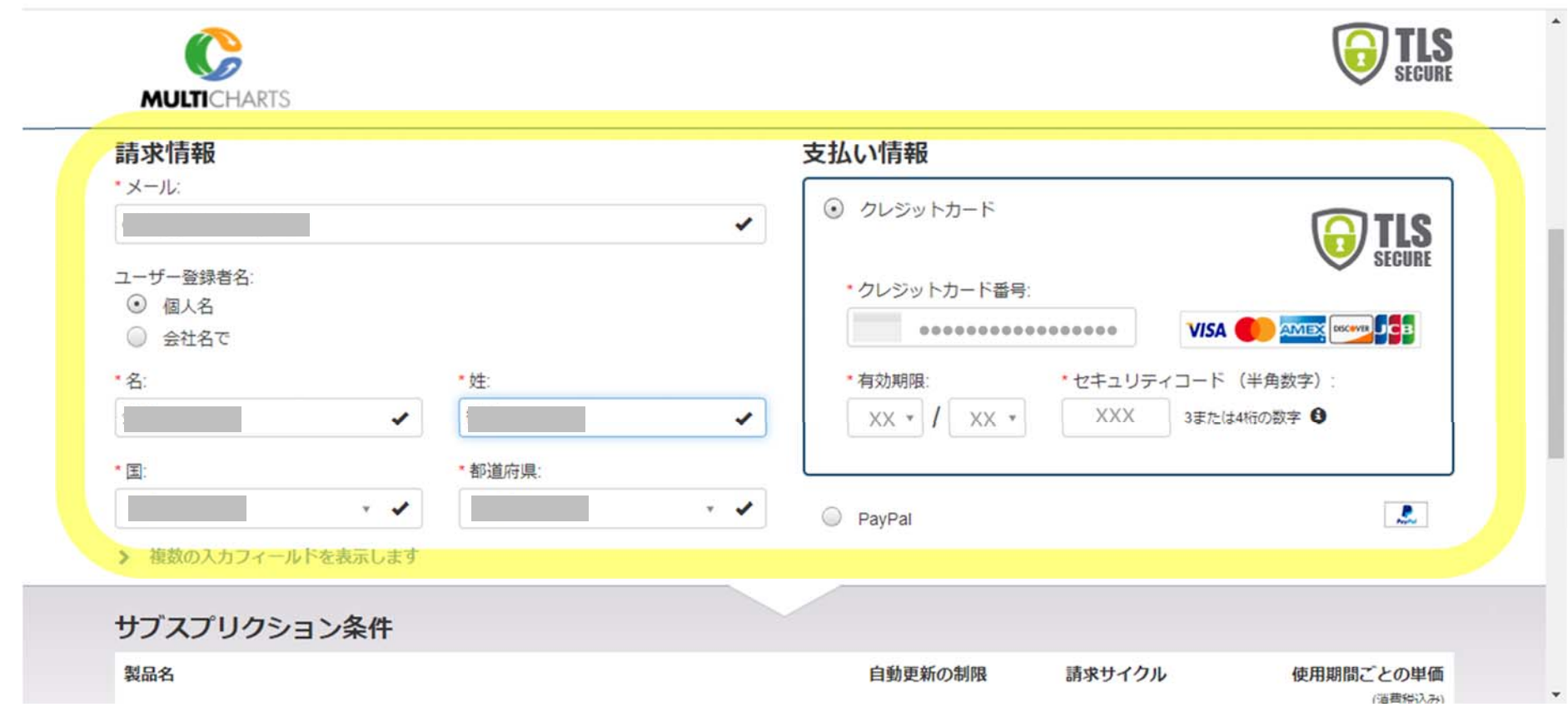

### 決済手順 - 2

### 下にスクロールし、今すぐ購入をクリックします。

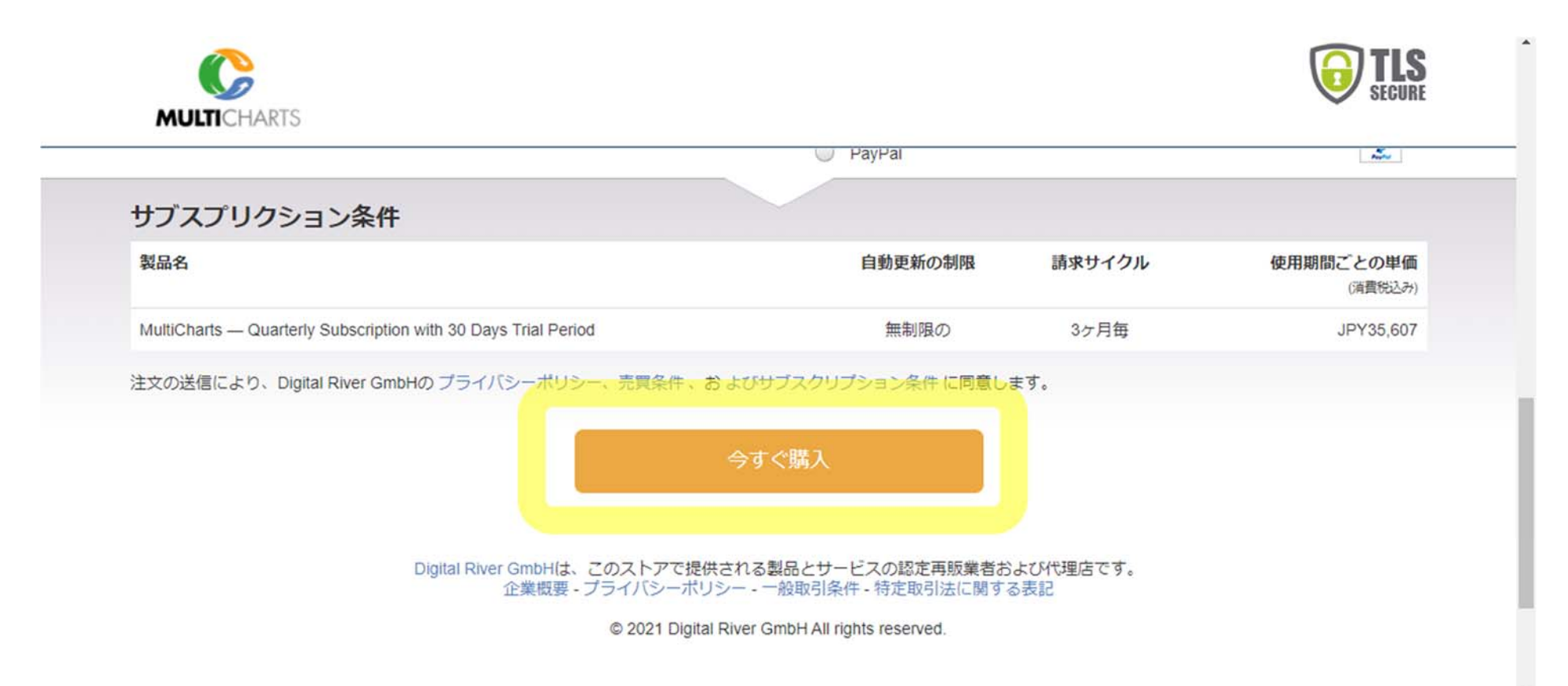

### 決済手順 - 3

#### 注文完了画面になり、ライセンスキーを記載した通知がメールアドレスに送信されます。

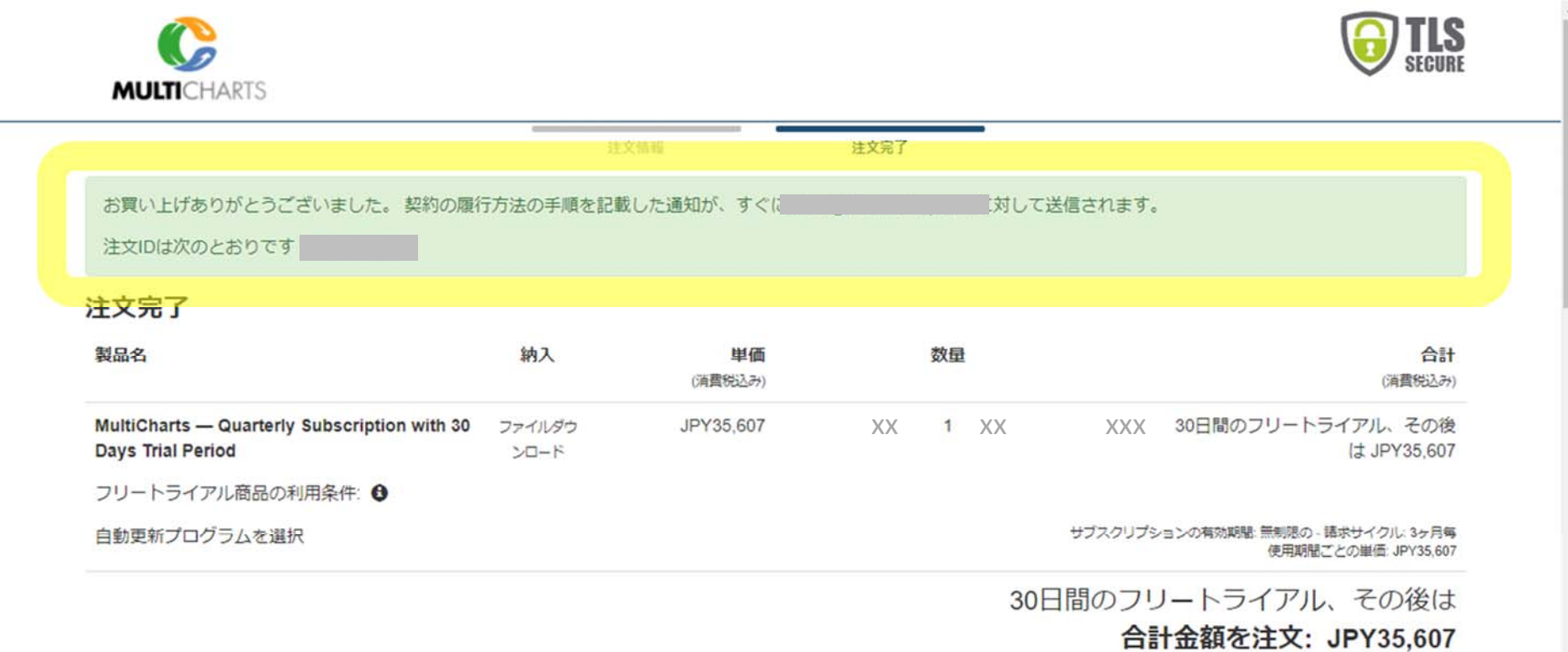

(10%の消費税込みJPY32,370: JPY3,237)

### 決済手順 - 4

### 届いたメールの、こちらからダウンロードできます。

#### Get started right away with FREE 30 days of MultiCharts

Dear

Our free trial offers access to all features designed for everyday analytics and advanced market research! Join about 15,000 customers in 175 countries.

Just three steps to start your free trial period:

- 1. Download MultiCharts
- 2. Install the application
- 3. Select Sign up on start and click Get Free Trial button\*

\*Note: to sign up for MultiCharts trial it is required to enter your card details. You will be charged only after the free 30-day period. You can cancel any time

決済手順 - 5

ソフトのインストール、ライセンス認証についてはこちらのリンクをご参照ください。 URL : http://www.panrolling.com/seminar/multicharts/manual/

> マルチチャートをご使用いただくためにPDFマニュアルをご用意しました。 ご自由にダウンロードしてお使いください。

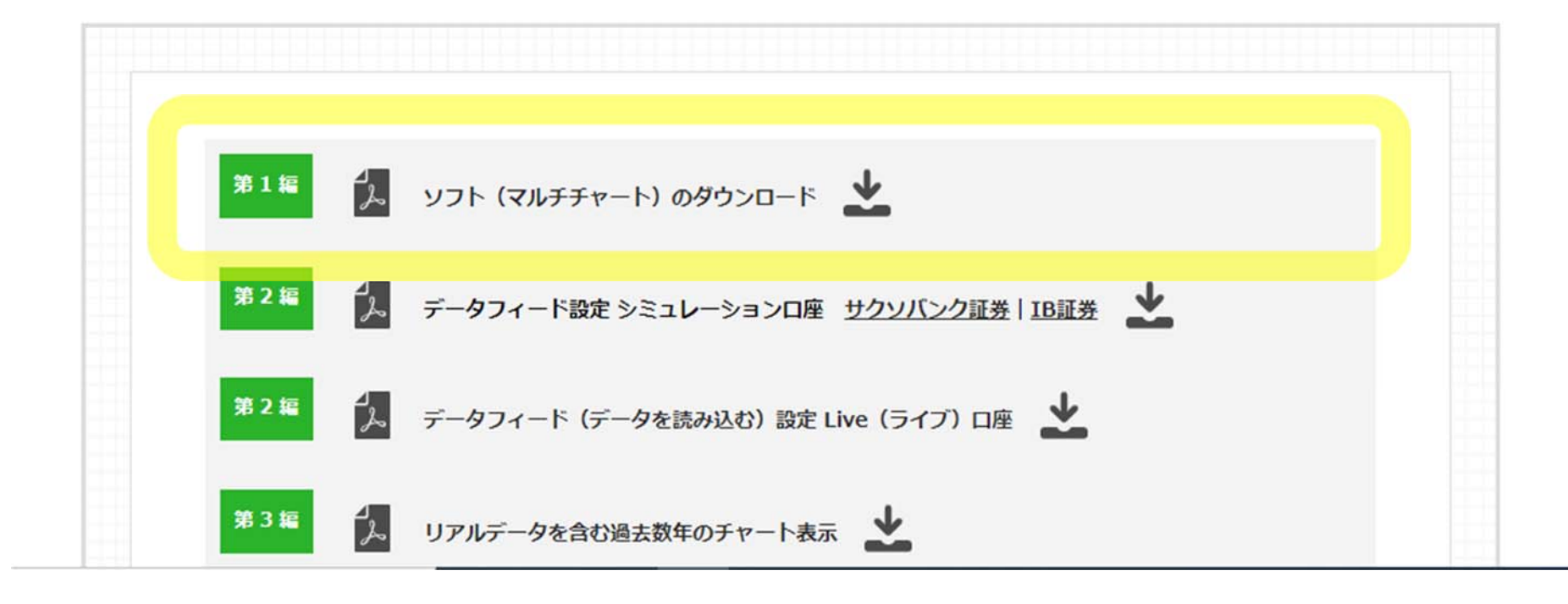

#### 届いたメールにある「注文履歴」のリンクをクリックし、MyCommerce にアクセスします。 URL : https://account.mycommerce.com/

フリートライアルは30日間です。このフリートライアルが終了する2営業日前までにオンラインのCustomer Care Centerなどからご注文がキャンセルされなかった場合は、2021/10/29に商品代金をお支払いいただくことになります。 

技術サポート

製品の内容に関する質問または技術的な質問については、MCT Limitedに直接問い合わせてください。 技術サポートについては、メーカーのWebサイト (https://www.multicharts.com/support/) を参照してください。

カスタマーサードス

ユーザーID:

最もよく寄せられる質問 (FAQ) の回答については、以下のサイトを参照してください。 https://account.mycommerce.com/Home/Fag

注文履歴

https://account.mycommerce.com

一般取引条件:

https://account.mycommerce.com/termsconditions.html?p=74922168330184af21beae4

今後とも、弊社へのご愛顧を賜りますよう、よろしくお願い申し上げます。 MvCommerce  $\pm -1$ 

トライアルの解約⽅法 - 2

### 「顧客」と「注文番号とパスワードでログインする」にチェックをいれます。 「ユーザーデータ をお忘れの場合、またはご存知ない場合」をクリックします。

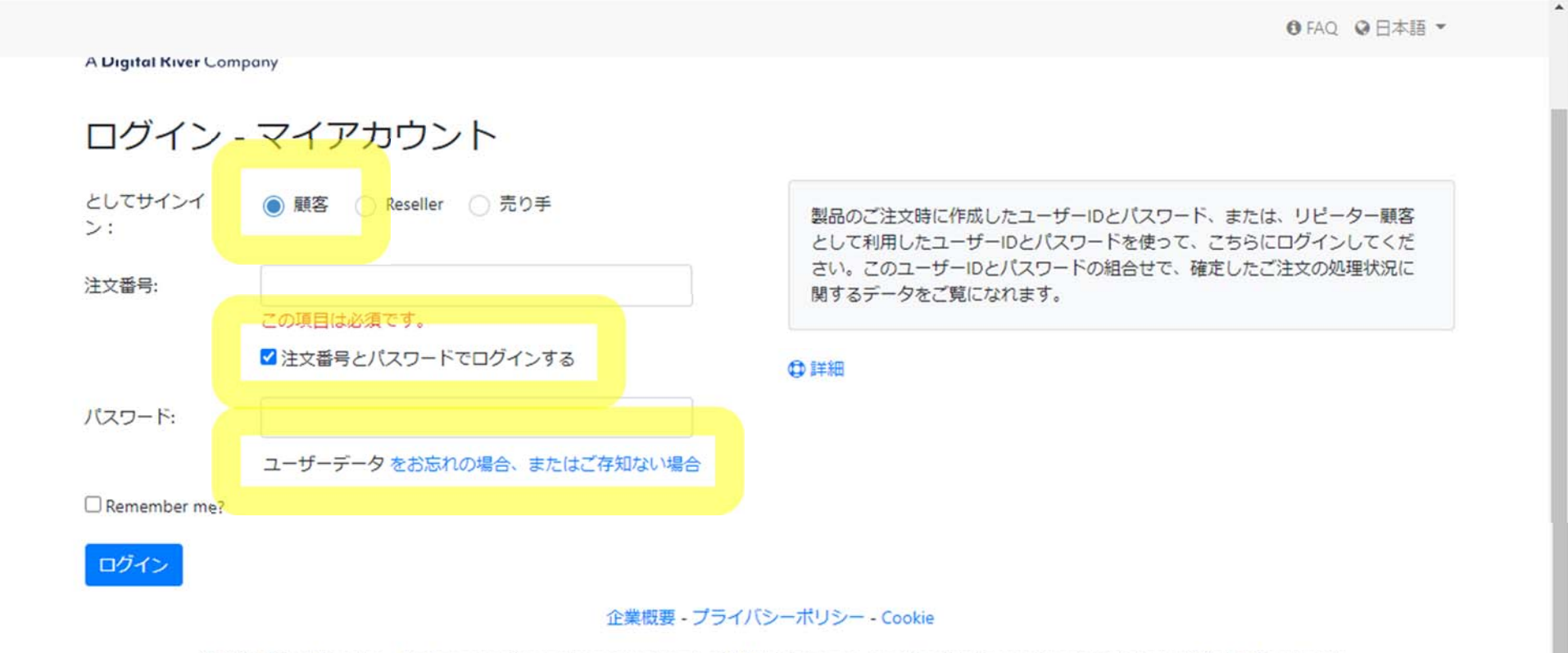

© 2021 Digital River Inc. - MyCommerce is a registered trademark of DR MyCommerce, Inc.; Shareit!® is a registered trademark of Digital River GmbH

Eメールアドレスを入力し、「データを要求する」をクリックすると、パスワード再設定のメールが届きます。

+0 ログイン ● FAQ ● 日本語 ▼

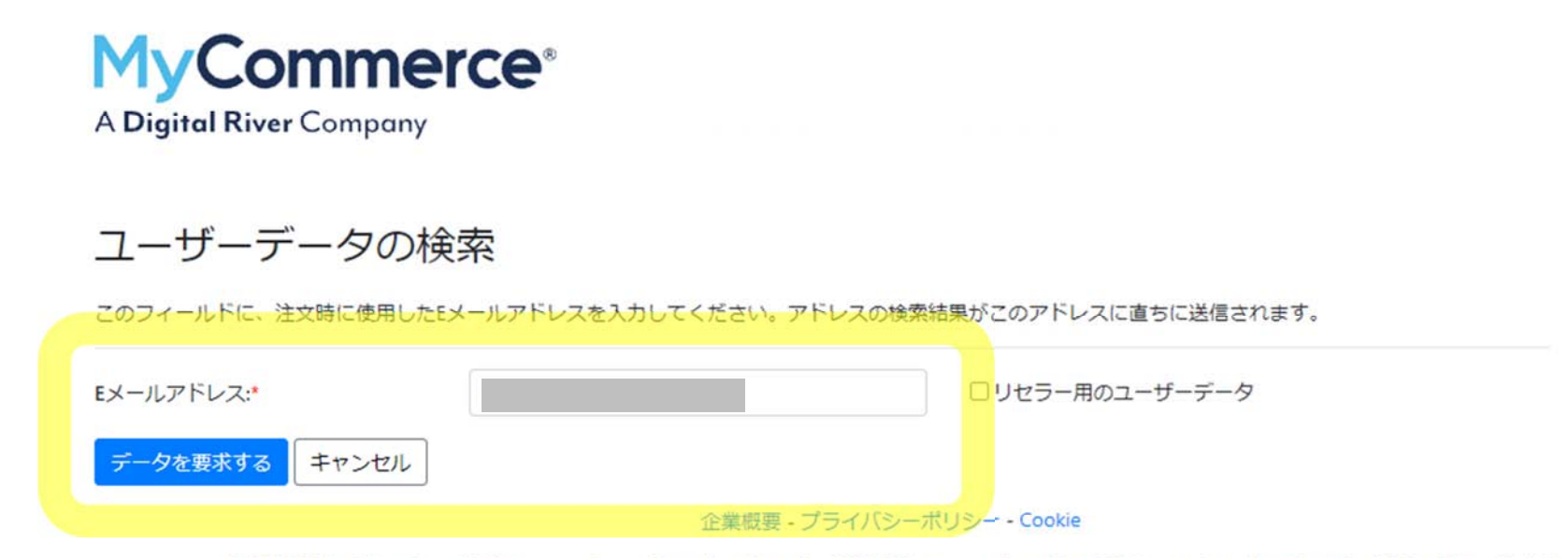

© 2021 Digital River Inc. - MyCommerce is a registered trademark of DR MyCommerce, Inc.; Shareit!® is a registered trademark of Digital River GmbH

届いたメールにある、パスワード再設定のリンクをクリックします。

#### 様

ユーザーデータの再取得についてお問い合わせいただき、ありがとうございます。以下の手順に従ってください:

1) バスワードを再設定します。次のリンクから、指定のWebサイトヘアクセスしてください: https://account.mycommerce.com/Account/ResetPassword?userId=

2) 以下のリンクから、 [マイアカウント] にユーザーIDと新しいパスワードを入力してログインできます: https://account.mycommerce.com

ユーザーIDは変わりません:

このユーザーアカウントで行われた最近の注文:

注文日: 2021/09/29

商品:  $MultiCharts - Quarterly Subscription with 30 Davis Trial Period$ 

### 新しく設定するパスワードを入力し、「Reset password」をクリックします。

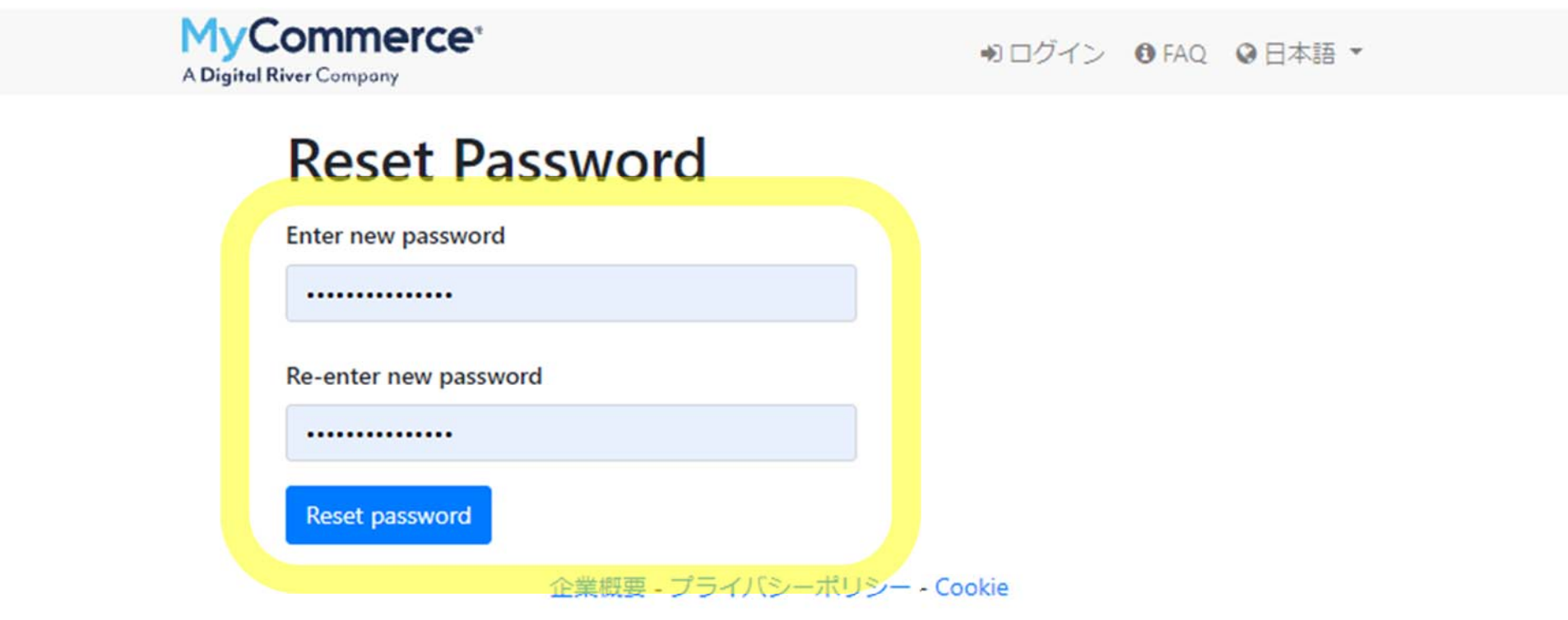

© 2021 Digital River Inc. - MyCommerce is a registered trademark of DR MyCommerce, Inc.; Shareit!® is a registered trademark of Digital River GmbH

### 改めて MyCommerce にて「注⽂番号」と、先ほど設定した「パスワード」でログインします。

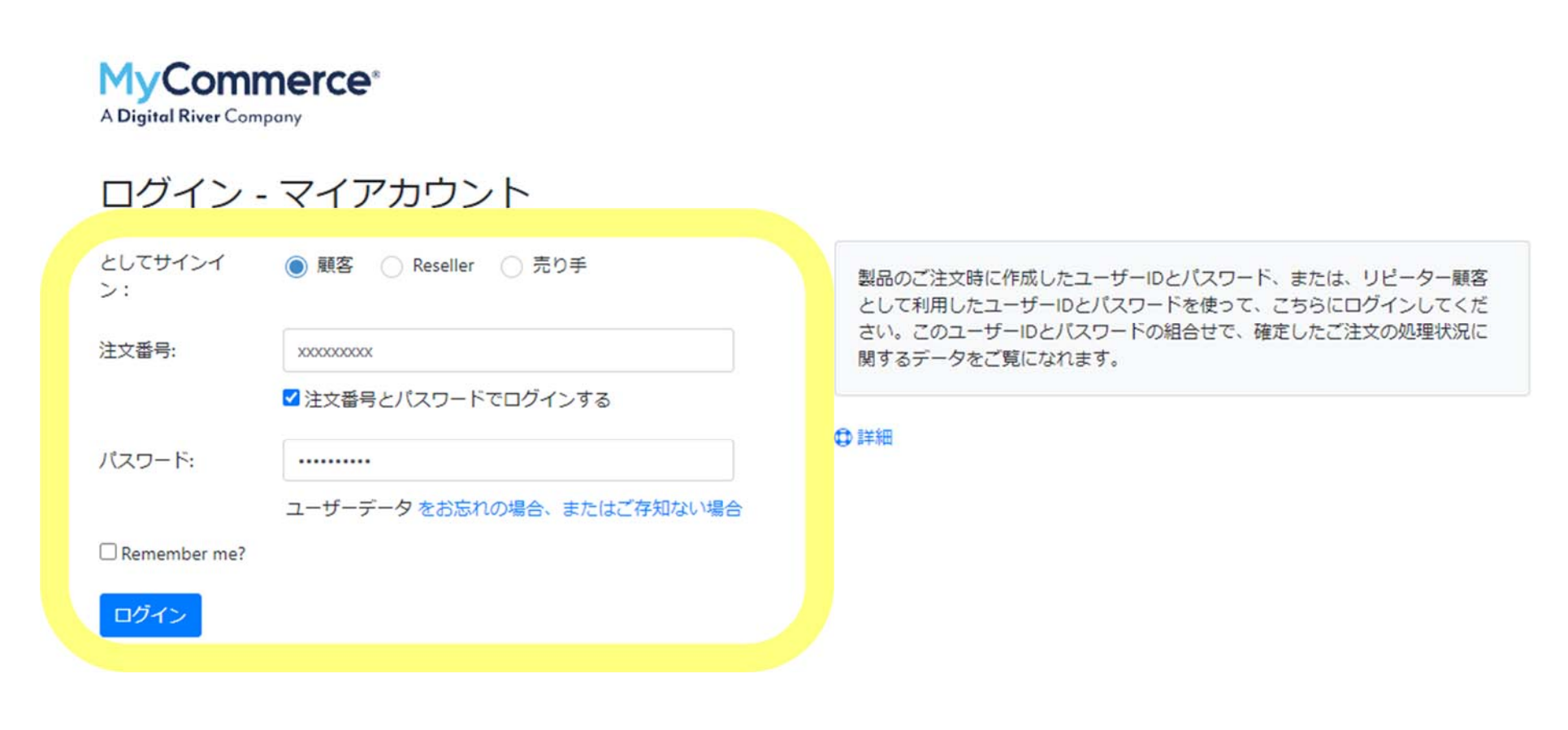

### 注文番号をクリックします。

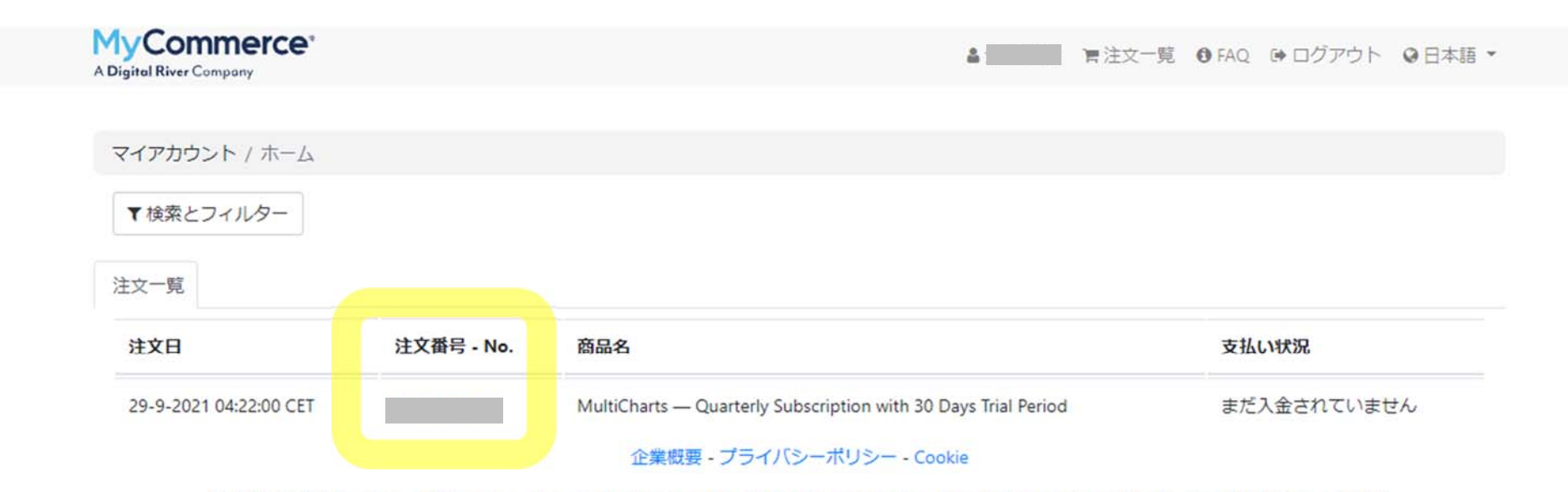

© 2021 Digital River Inc. - MyCommerce is a registered trademark of DR MyCommerce, Inc.; Shareit!® is a registered trademark of Digital River GmbH

### 内容を確認し、注文をキャンセルをクリックします。

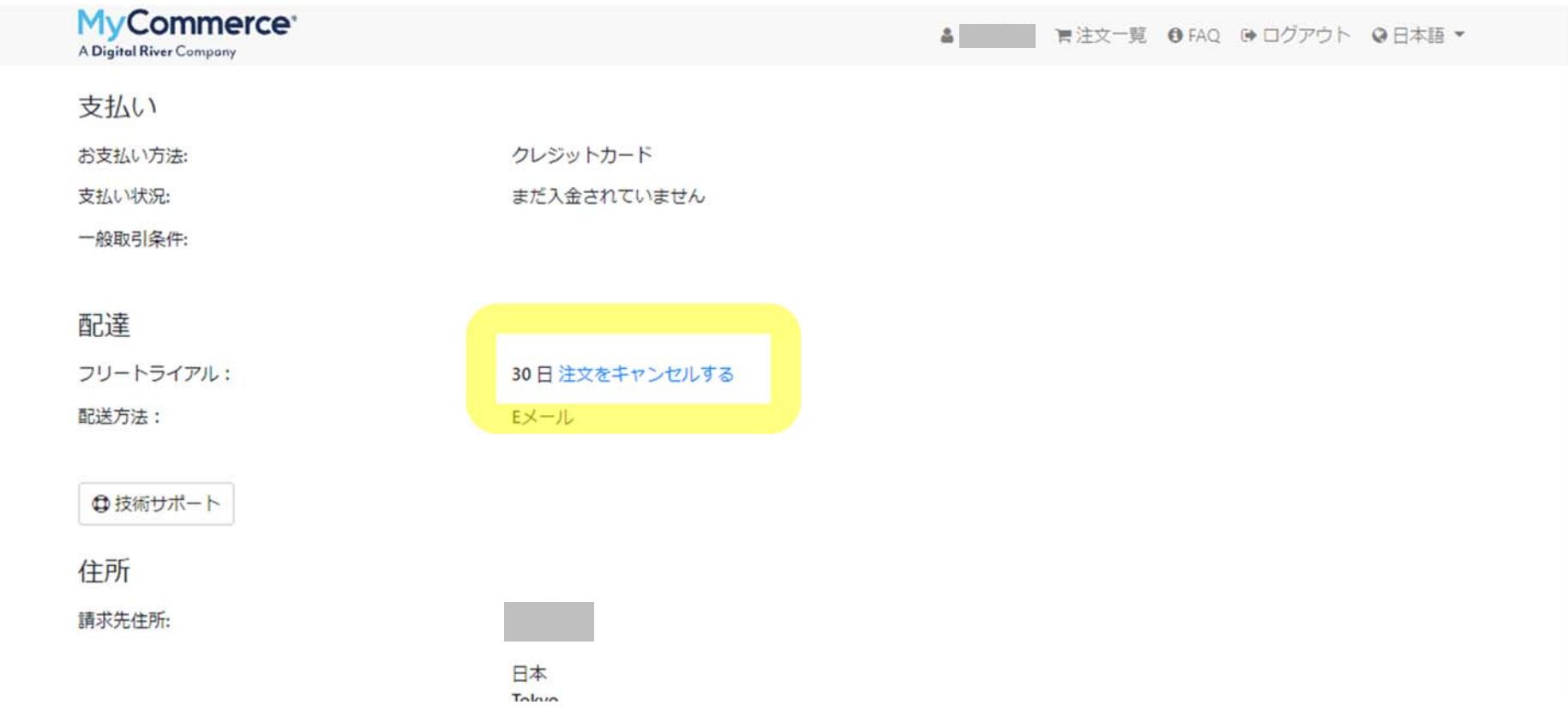

### 「注文をキャンセルする」をクリックします。

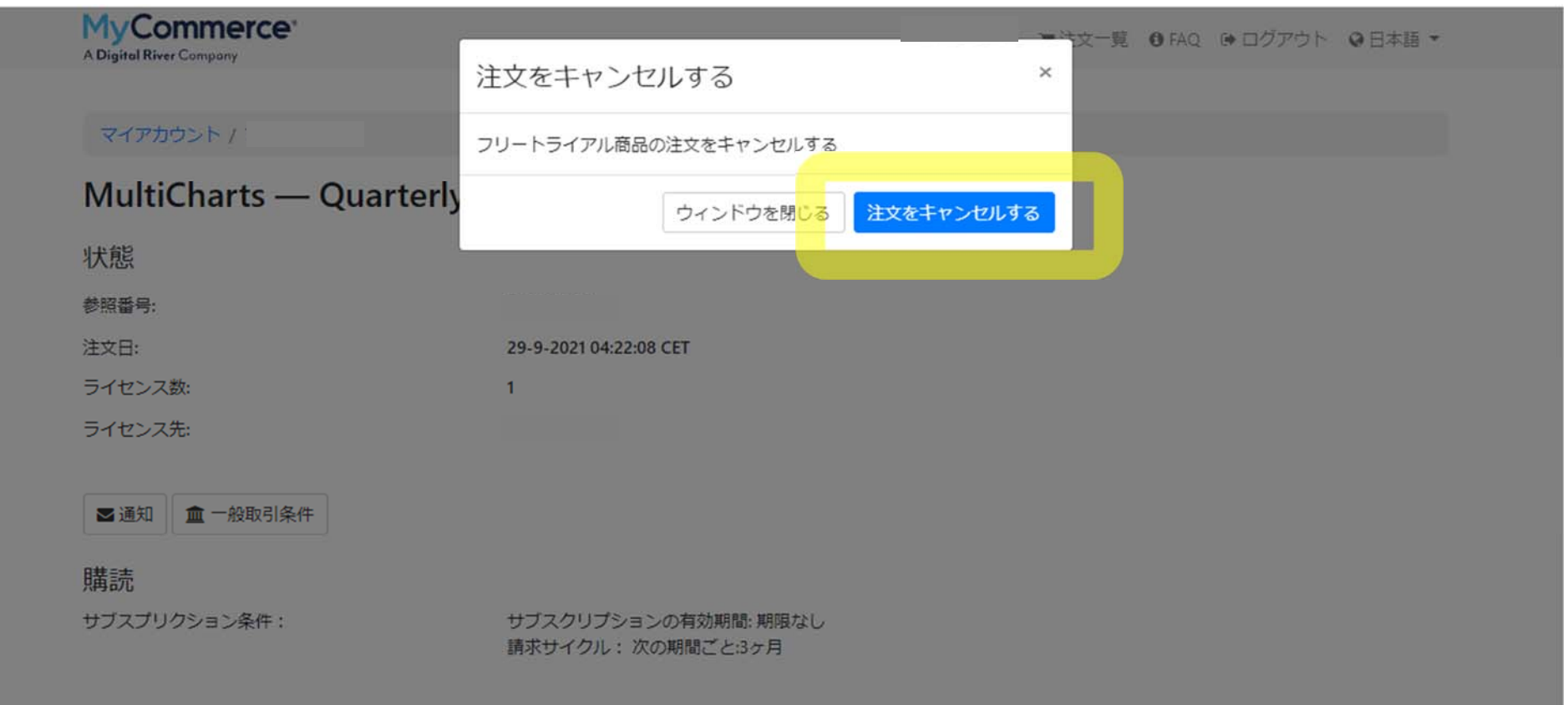

### この表示が出たら、解約完了です。

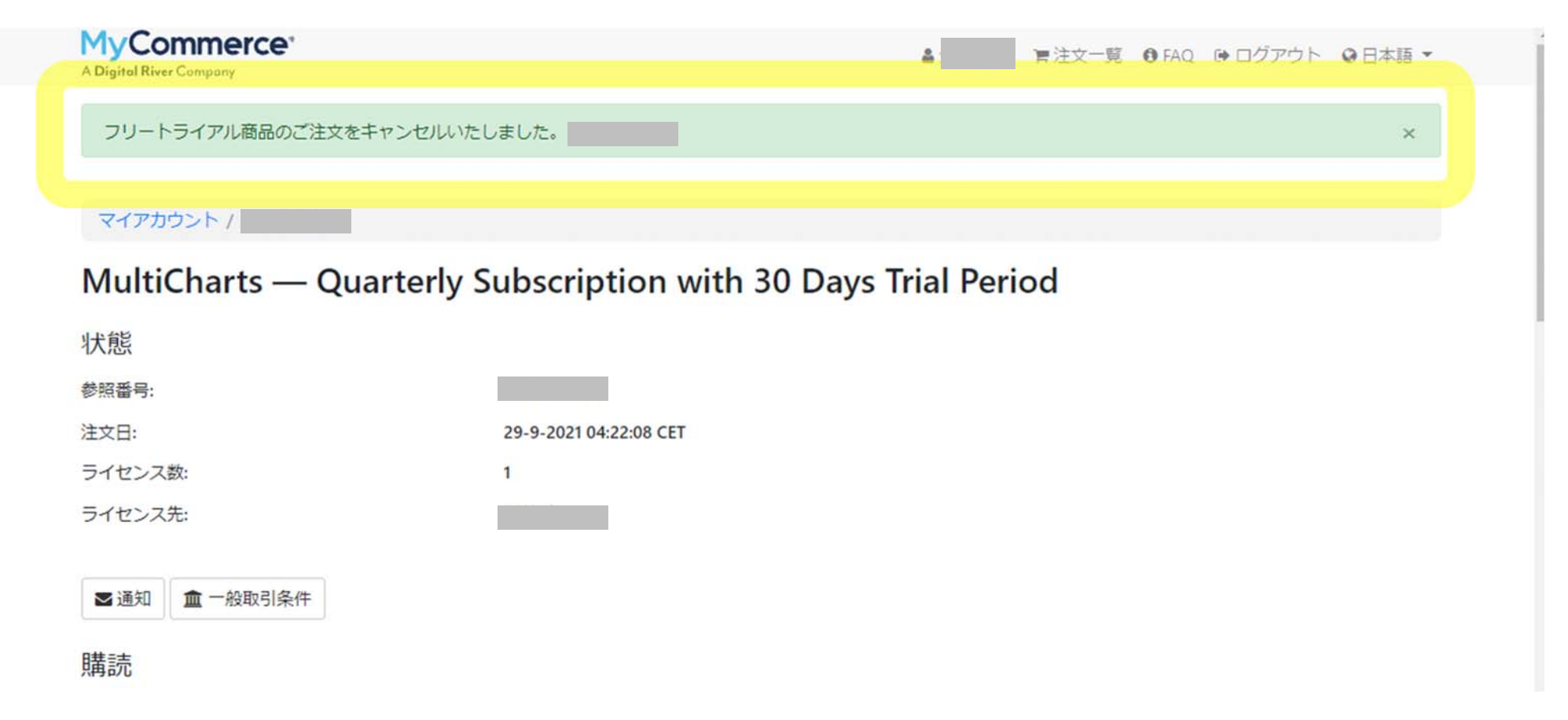